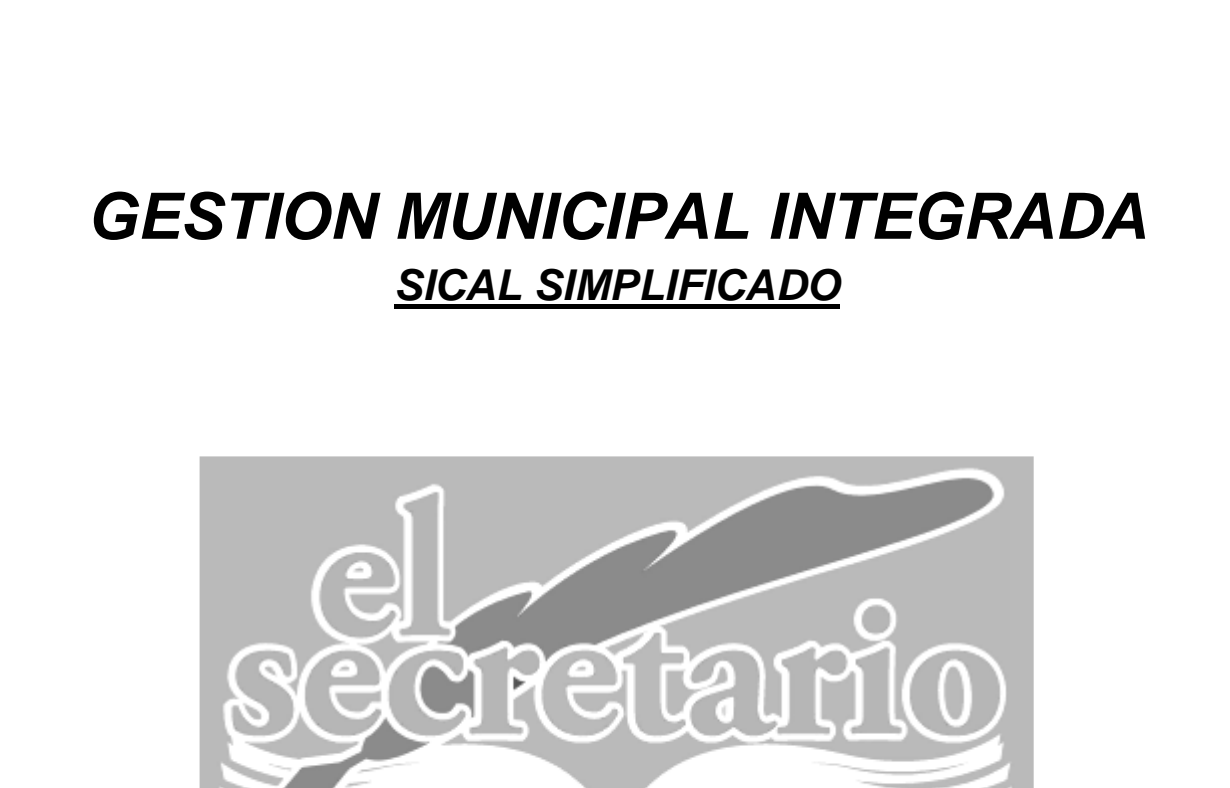

# **Versión 7 para Windows.**

**Diciembre 2009 – Diciembre 2012**

Notas sobre la instalación y novedades del programa.

**Al terminar de leer este manual, no olvide la nota que figura en la contraportada**.

1

# **INSTALACIÓN**

- Esta versión contiene todo el sistema, por lo que no es necesario instalar versiones anteriores de esta aplicación.
- Se trata de una **aplicación nueva**, con una **estructura presupuestaria nueva**, por lo que es necesario instalarla en una carpeta diferente de la anterior, ya que los datos no son compatibles.
- **Las copias de seguridad** realizadas con esta versión **NO SON UTILIZABLES POR LAS VERSIONES ANTERIORES.**

## **NOTAS SOBRE LA INSTALACIÓN**

Para instalar el programa, es necesario, disponer de cualquier versión de Microsoft Windows a partir de Windows 95. Pueden ser válidas, por tanto, las versiones Windows 2000/XP, Vista o Seven.

El proceso a realizar es siempre el mismo:

- > Introduciremos el CD-ROM con el programa original.
- Si tenemos activada la auto-ejecución del contenido del CD, el programa de Instalación se ejecutará automáticamente.
- En caso contrario, deberemos ir a MI PC, entrar en la unidad donde hayamos introducido el disco original y ejecutar el archivo "Instalar exe"

## **PROCESO DE INSTALACION**

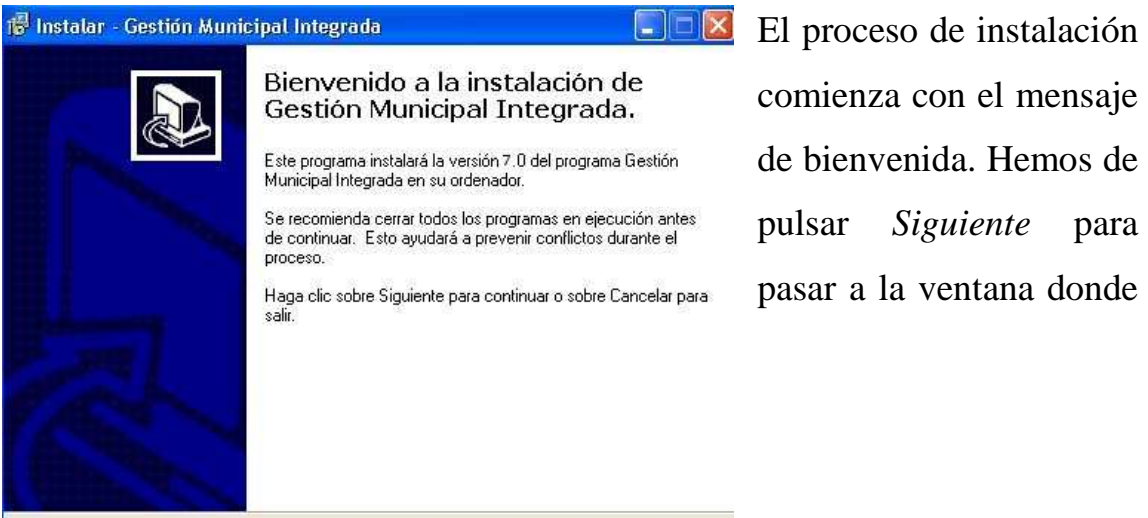

podremos indicar el directorio de instalación.

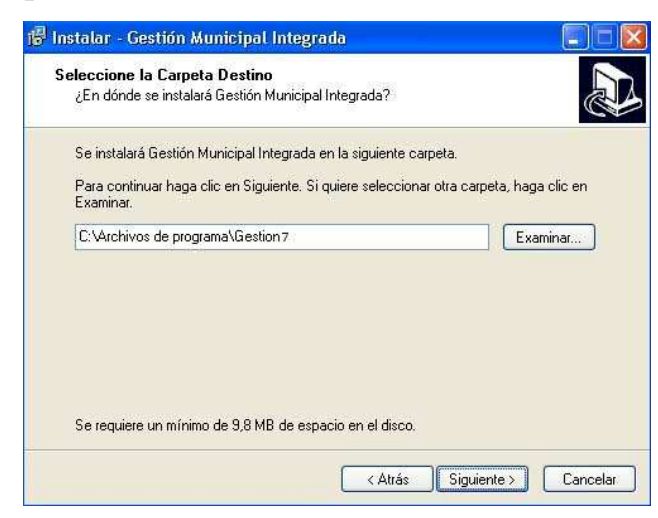

Por defecto el directorio elegido es "*C:\Archivos de Programa\GESTION7"*. Si por cualquier motivo quisiéramos otro directorio para el programa, lo seleccionaríamos pulsando sobre el botón *Examinar* o introduciendo

directamente la ubicación deseada.

**iiiIMPORTANTE: Para instalar varias aplicaciones para diferentes municipios sobre la misma máquina es necesario elegir diferente directorio de instalación para cada una de ellas!!!**

Una vez realizado este paso, deberemos pulsar el botón *Siguiente.* 

En esta pantalla nos permite dar un nombre a la entrada que se creará en el Menú Inicio – Programas, para la entidad que estamos instalando. Hemos de

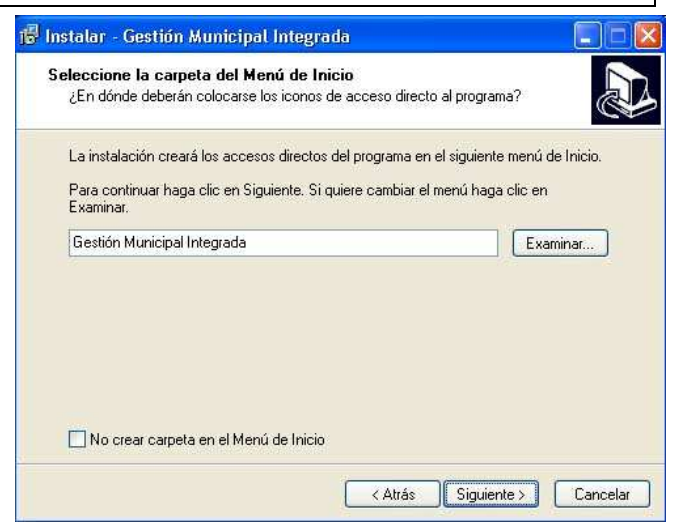

tener en cuenta que si instalamos varias entidades en la misma máquina, tendremos que darles diferentes nombres a las entradas en el Menú de programas, como por ejemplo: *Contabilidad Nombre del Pueblo;* 

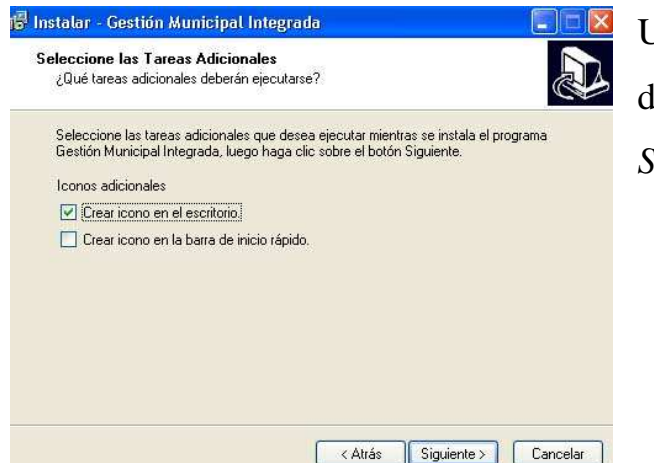

Una vez elegido el nombre, deberemos pulsar el botón *Siguiente.* 

Ahora, podemos crear un icono de la aplicación en el Escritorio, marcando la opción de *Crear icono en el escritorio*, pero hay que tener en cuenta, que si instalamos varios municipios en la misma máquina, antes de instalar el siguiente, hemos de renombrar el icono que hemos creado. ¿Cómo?, pues

yéndonos al escritorio, posicionándonos sobre el icono de la aplicación y pulsando con el botón derecho del ratón sobre la opción: *Cambiar de nombre*. Una vez señalada la opción, deberemos pulsar el botón *Siguiente.* 

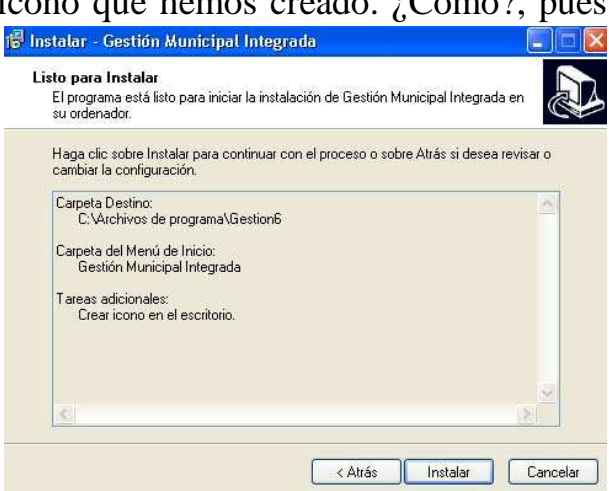

El programa de instalación continúa con la copia de ficheros de la aplicación cuando pulsamos en el botón *Instalar*.

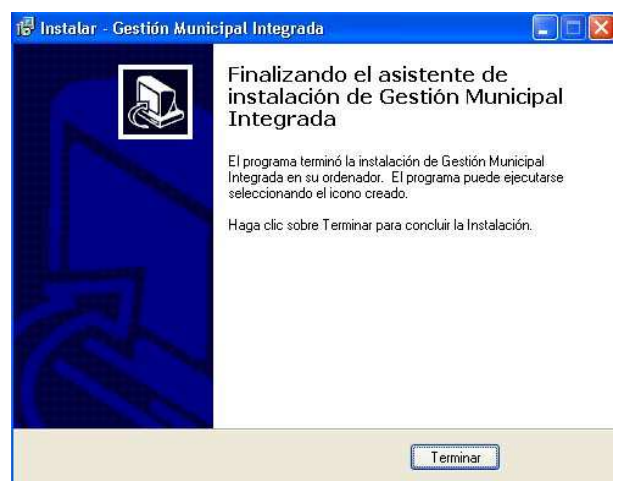

Si todo el proceso de instalación se ha llevado a cabo sin errores de ningún tipo, a la finalización de éste, aparecerá la pantalla siguiente, en la que deberemos pulsar el botón terminar.

#### **IMPORTAR DATOS DE LA VERSIÓN 6**

 Este proceso se lleva a cabo una vez instalada la aplicación, y teniendo una copia de seguridad de la apertura del ejercicio 2010, realizada desde la versión 6. Para una mejor comprensión de la operación, detallamos los pasos:

#### *1.- Obtención de la copia de seguridad del ejercicio 2010 en Versión 6*

 Ejecutamos la versión anterior, cerramos el ejercicio 2009 (en caso de no tenerlo cerrado), nos preguntará si deseamos realizar la apertura. Contestamos que sí. Una vez realizada la apertura, seleccionamos ejercicio 2010, realizamos la copia de seguridad del mismo.

#### *2.- Creación del ejercicio 2010 en la nueva Versión 7*

 Ejecutamos la nueva versión e indicamos que queremos crear el ejercicio 2010. Posteriormente restauramos la copia de seguridad obtenida de la versión anterior. La aplicación comenzará el proceso de conversión de la apertura, que deja de ser totalmente automático para requerir nuestra atención en el traspaso de Deudores y Acreedores de Presupuestos Cerrados y Obligaciones Vencidas.

#### **PROCESO DE CONVERSION DE LOS DEUDORES, ACREEDORES Y OBLIGACIONES VENCIDAS A LA NUEVA ESTRUCTURA PRESUPUESTARIA**

El proceso realiza automáticamente el traspaso de saldos de Cuentas del Plan Contable, Bancos, Terceros, Endeudamiento, Proyectos, Bienes amortizables, Valores y Avales.

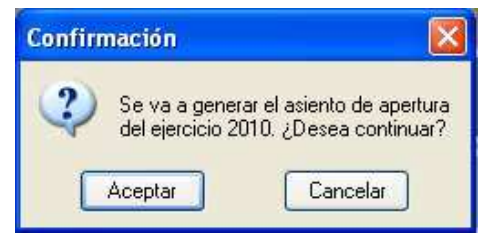

 Debido a la incompatibilidad entre la anterior estructura presupuestaria (Orden de 1989) y la nueva estructura (Orden EHA/3565/2008), no se importa el presupuesto del ejercicio anterior, manteniendo el que hayamos realizado en 2010 sobre la nueva aplicación.

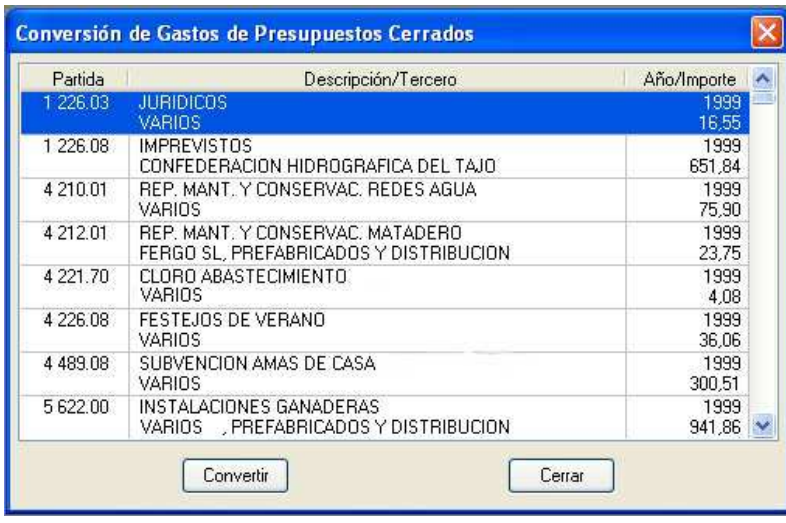

A causa de la incompatibilidad referida anteriormente, y en el caso de haberlos, le llega el turno a la conversión de los Acreedores de Presupuestos

Cerrados. Aparece una ventana como la de la imagen, con todos los asientos de este tipo que vamos a convertir. Iremos señalando cada uno de ellos pulsando sobre el botón 'Convertir'. Entonces podremos seleccionar área y partida de la nueva estructura para ese Acreedor, dentro de las que el programa nos propone.

Cada vez que convertimos uno de los asientos pendientes, desaparece de la lista de pendientes.

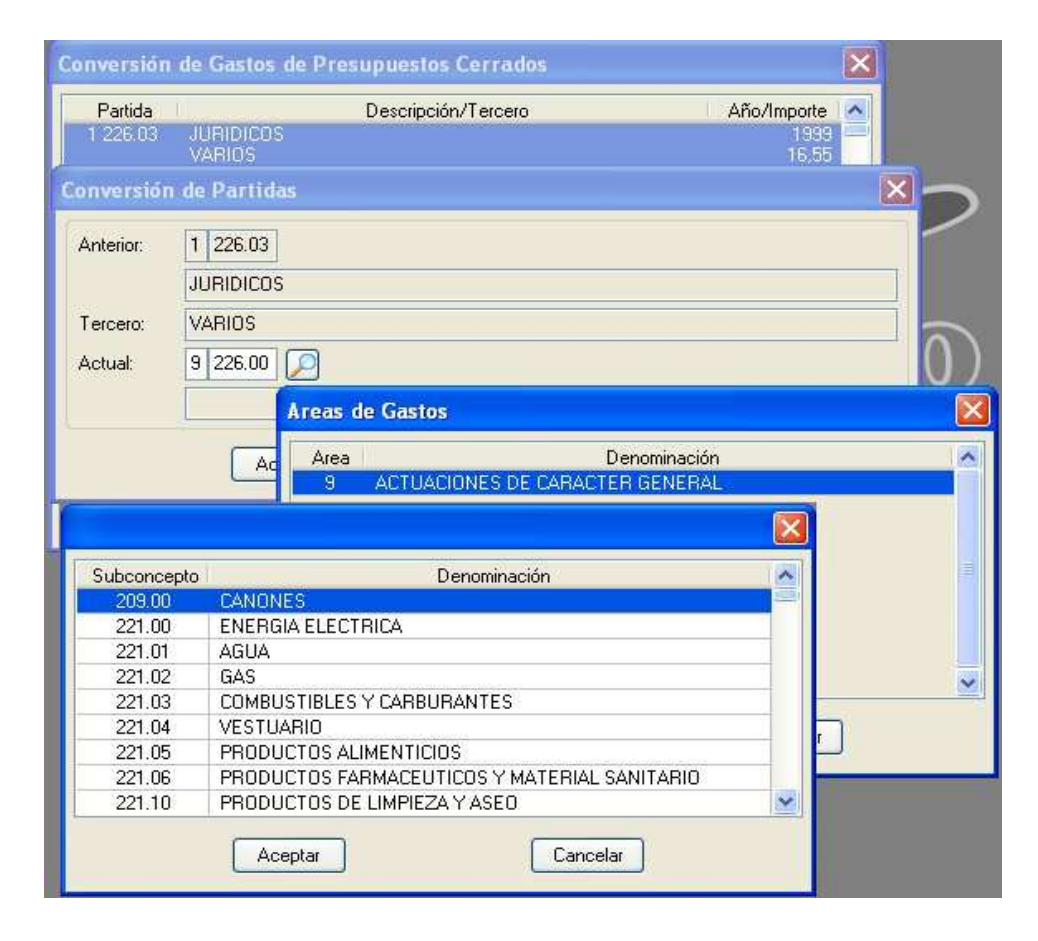

Una vez terminados los Acreedores, comienza con los Deudores de Presupuestos Cerrados, siguiendo el mismo procedimiento.

Al finalizar con los Deudores de Presupuestos Cerrados, comienza el traspaso de las Obligaciones Vencidas, que siguen el mismo tratamiento que la conversión de Acreedores, debido a que igualmente son Gastos.

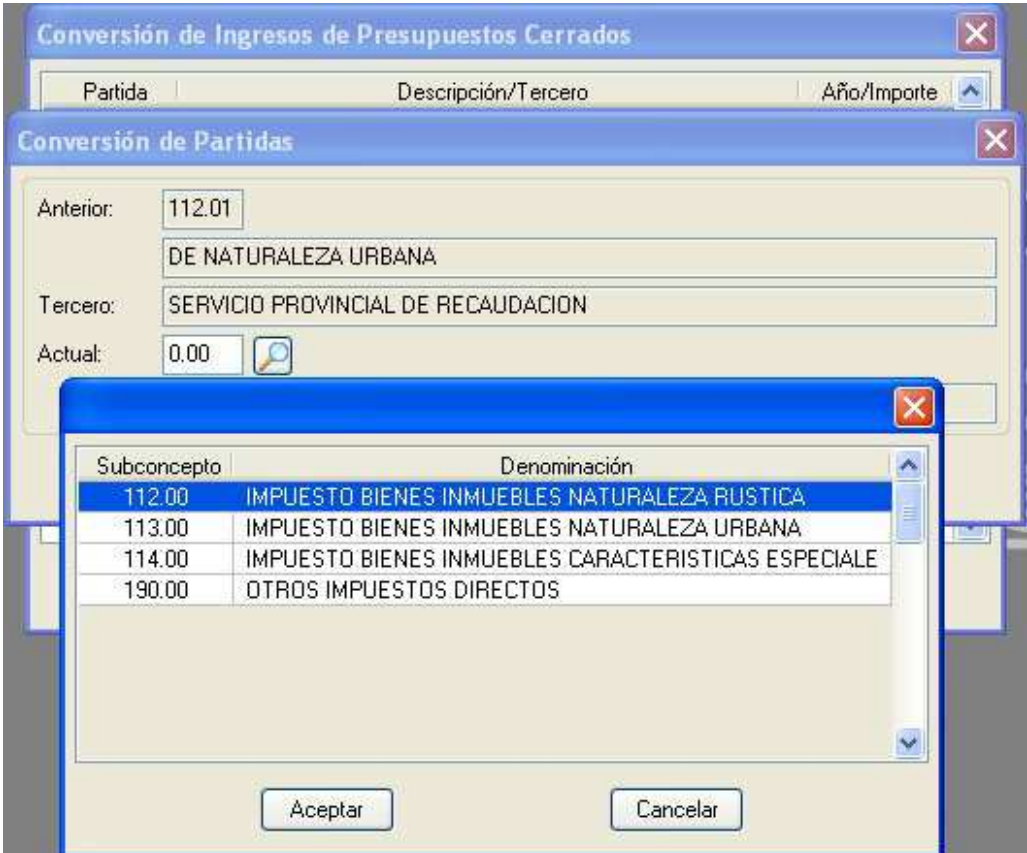

El proceso se puede llevar a cabo en varias sesiones. Es decir, si hemos restaurado copia de la versión anterior y realizado ya el traspaso de varios asientos de Presupuestos Cerrados y queremos parar, podremos salir del proceso y trabajar en el módulo presupuestos o realizar copia de seguridad para continuar el trabajo en otro lugar.

Para volver a retomar la conversión donde lo dejamos, sólo hay que intentar introducir un asiento cualquiera desde el módulo de contabilidad y aparecerá de nuevo la pantalla.

EL AVISO DE QUE TENEMOS AUN ASIENTOS POR CONVERTIR SEGUIRÁ APARECIENDO HASTA QUE NO QUEDE NINGUNO EN LA LISTA. HASTA ESE MOMENTO NO PODREMOS REALIZAR MOVIMIENTO CONTABLE ALGUNO.

**DENTRO DE CADA CD EXISTE UNA CARPETA LLAMADA**  *DOCUMENTACION* **EN LA QUE PODREMOS ENCONTRAR EN FORMATO PDF (ACROBAT) TODA LA INFORMACIÓN QUE SE DIO EN LAS PRESENTACIONES.** 

- TEXTO DE LA NUEVA ESTRUCTURA PRESUPUESTARIA.
- BREVE RESUMEN DE CAMBIOS ENTRE ORDEN 1989 y ORDEN 2008
- PRESENTACION DE LA IGAE SOBRE EL TEMA.
- PRESUPUESTO A MODO DE EJEMPLO PARA SERVIR DE GUIA.

Para llegar a esta documentación, con el CD metido en la unidad, debe ir a Mi PC, pinchar con el BOTON DERECHO del ratón sobre el Unidad de CD –DVD y seleccionar Explorar. Se abrirá el contenido del CD. Abrimos la carpeta DOCUMENTACION.

### **GASTOS CON FINANCIACIÓN AFECTADA**

Están definidos en la regla 42 del SICAL simplificado como "cualquier proyecto de gasto que se financie, en todo o en parte, mediante recursos concretos que en el caso de no realizarse el gasto no podría percibirse, o si se hubieran percibido, deberían reintegrarse a los agentes que los aportaron"

En el programa, los *Gastos con Financiación Afectada* se encuentran en el módulo de contabilidad, en la opción archivos. Su configuración se desarrolla pulsando en el botón de añadir y rellenando los pertinentes campos.

- El código se rellena automáticamente de manera correlativa.
- La descripción será la identificación de la obra o el servicio para los que se reciben la aportación o aportaciones.
- Las casillas de ejercicio deben corresponderse con el año (o los años) previstos de su duración

Completadas todas las casillas, aceptaremos y nos propondrá que vinculemos las partidas de ingreso y su correspondiente *Agente Financiador* con la partida o partidas que sume el total del gasto.

### **DESARROLLO**

Los pasos necesarios para completar una financiación Afectada son los siguientes:

Creación de los Subconceptos Afectados: Al realizar el presupuesto, se presupuestarán en subconceptos separados las distintas aportaciones que realicen los entes financiadores a cada proyecto en el presupuesto de ingresos, así como las partidas presupuestarias del gasto o gastos a realizar. Es decir, incluiremos todos los subconceptos de Ingresos y de Gastos que intervienen en la operación y sus partidas presupuestarias asociadas.

Vinculación de Subconceptos: Dentro del módulo de contabilidad podremos acceder al bloque de Financiación Afectada incluido en el menú Archivos. En él, podremos crear la obra o servicio a realizar e indicar los subconceptos de ingresos y de gastos que intervienen

Visualización de información: Todo lo anterior puede observarse en la opción "Cuentas" dentro de la memoria. Nos mostrará un informe sobre las características del gasto con financiación afectada creado.

### **EJEMPLO**

Pretendemos crear un gasto de financiación afectada para la Pavimentación de la Plaza Real con las siguientes características:

- La Diputación aporta a la obra de pavimentación de la Plaza Real 30.000€ que suponen el 50% del total.
- $\triangleright$  La Junta aporta a esta obra 25.000€ que suponen el 42% del total.
- El Ayuntamiento aporta a esta obra 5.000€ que suporen el 8% del total.
- El total del Proyecto de Ejecución de la Pavimentación de la Plaza Real asciende a 60.000€

Como se comentó anteriormente, en el presupuesto de gastos se dotarán de crédito los subconceptos que contengan el total del gasto del proyecto. En nuestro caso:

- $\triangleright$  Ingresos:
- o **761.00:** Aportación Diputación Obra Pavimentación Plaza Real 30.000€

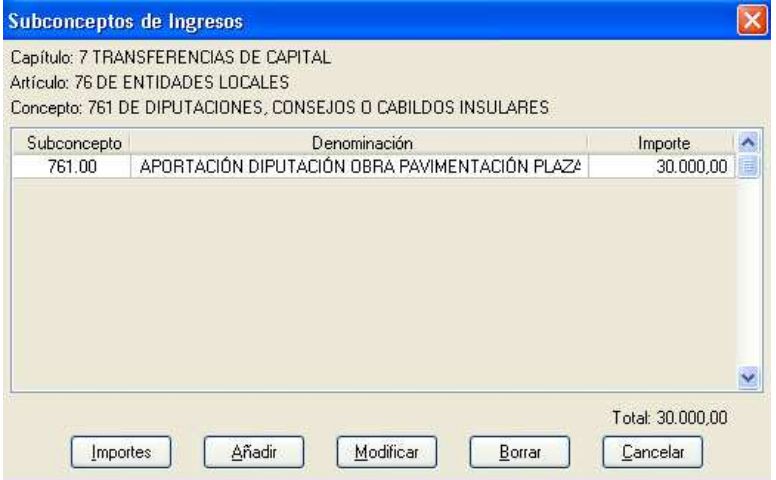

o **755.00:** Aportación Junta Obra Pavimentación Plaza Real 25.000€

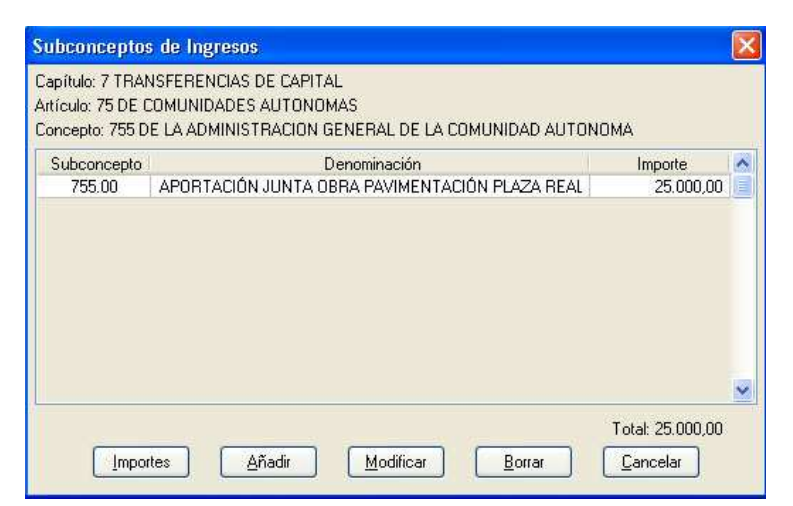

- o La aportación municipal no se presupuesta ya que los ingresos serán de fondos propios.
- Gastos:
	- o **5.601.00:** Obra pavimentación de la plaza Real 60.000€

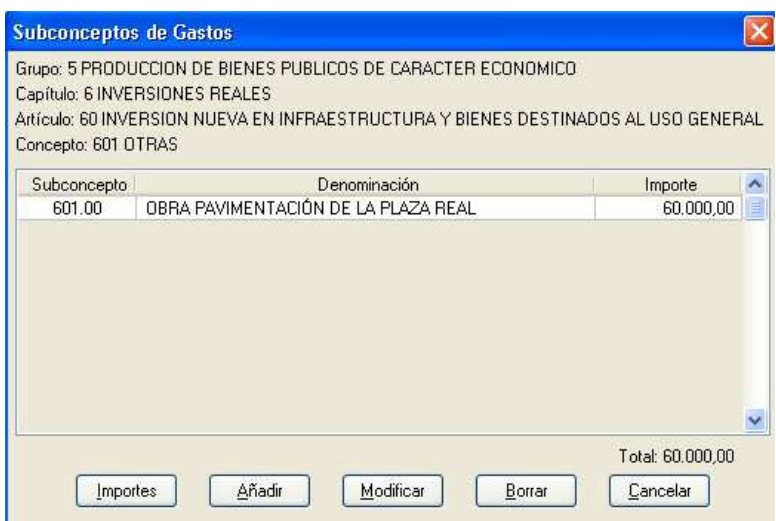

Para que estos ingresos y gastos queden vinculados entre sí mediante gastos con financiación afectada, procederemos desde el módulo contabilidad, menú archivos y opción de gastos con financiación afectada. A continuación, identificaremos la obra como "Pavimentación de la Plaza Real" y los ejercicios como 2006.

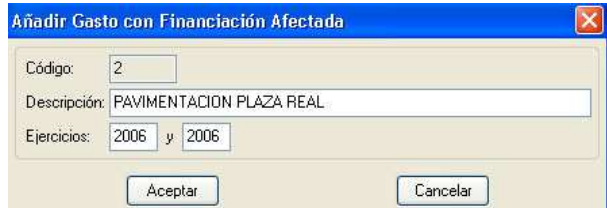

Cuando aceptemos el formulario, nos aparecerá una nueva ventana donde podremos indicar las partidas de ingresos y gastos que irán vinculadas.

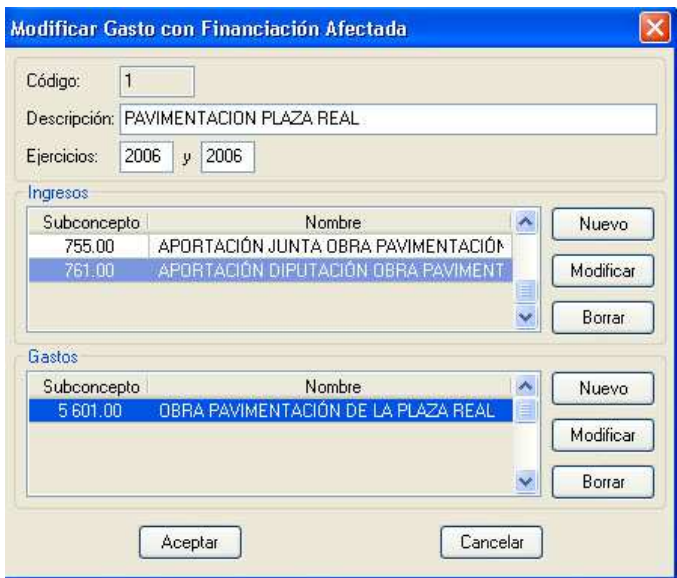

Finalmente, podemos observar el resultado en la sección "Cuentas" dentro de la memoria. En ella, podemos visualizar las características relevantes del gasto introducido, así como sus desviaciones anuales y las acumuladas de otros ejercicios.

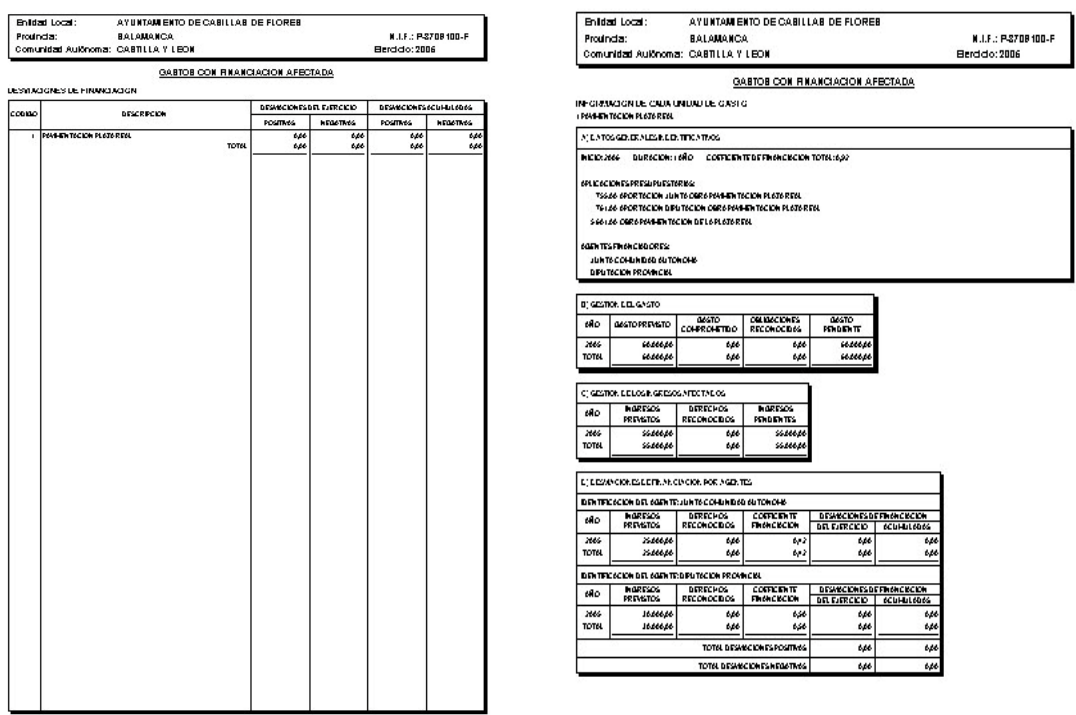

Recordar que es novedad del SICAL simplificado, tal y como dispone la Regla 71 en su punto 5: "El exceso de financiación afectada sólo podrá tomar valor cero o positivo, en el cálculo del Remanente de Tesorería"

### **ESTADO DE LA DEUDA**

La regla 27 del SICAL simplificado determina: "La Entidad contable deberá realizar un seguimiento y control individualizado de todas las operaciones de crédito, cualquiera que sea su naturaleza, con el fin de recoger su posición deudora y poder rendir la información que sobre el endeudamiento se incluye en las Cuentas Anuales" En el programa, el Estado de la deuda se encuentra en la opción Archivos dentro del módulo de Contabilidad. Su configuración se desarrolla pulsando añadir e indicando el nombre de la deuda (por ejemplo, "Crédito Caja Duero"). A continuación, seleccionamos el tipo, que puede ser de tres formas:

- Con entidades de Crédito
- Por Operaciones de Tesorería
- Otras Deudas

Si se trata de deudas vigentes a fecha de 1 de enero de 2006 es necesario indicar el ejercicio donde se inició la deuda, el Capital y los intereses iniciales. En la parte derecha indicaremos el capital e intereses pendientes. Si se trata de deudas concedidas en el ejercicio en curso, sólo es necesario rellenar los campos *Capital* e *Intereses Iniciales.* 

![](_page_12_Picture_89.jpeg)

La evolución del endeudamiento se puede observar en la opción *Cuentas*, una vez abierta dentro de la memoria en el listado de endeudamiento.

![](_page_13_Picture_79.jpeg)

Los movimientos de amortización y pago de intereses se realizarán únicamente desde el apartado *endeudamiento* dentro de la opción *Movimientos.* Así mismo también podrán realizarse de igual modo el ingreso y la devolución de las operaciones de Tesorería.

### **1. BIENES AMORTIZABLES**

La regla 20 del SICAL simplificado regula el cálculo de las cuotas de amortización determinando su cálculo, como regla general, por el método de cuota lineal. Se adjuntan al final de este documento unas tablas con los periodos de amortización de los distintos bienes.

En el programa, los Bienes Amortizables se encuentran en el módulo de contabilidad dentro del menú *Archivos.* Al dar a *añadir* iniciaremos el proceso de creación de un nuevo Bien Amortizable.

- La aplicación nos proporciona automáticamente un código que será correlativo.
- La descripción será la identificación del bien a amortizar.
- En la casilla tipo se debe indicar el tipo. Los valores permitidos son:
- o Inmovilizado inmaterial
- o Inmovilizado material
- o Patrimonio del suelo
- En la casilla de fecha pondremos la fecha de adquisición.
- En la casilla de valor, debemos indicar el importe de compra.
- En la parte derecha debemos rellenar la información relativa a las características de la amortización. Pondremos los años en los que se amortiza según las tablas vigentes adjuntas y las cantidades ya amortizadas.

![](_page_14_Picture_102.jpeg)

De manera automática el programa, al ejecutar el cierre del ejercicio, realizará las correspondientes amortizaciones en el periodo indicado coincidiendo con lo reglado en las tablas.

Las amortizaciones se reflejan en cuentas del Balance. Aparte, y para su control, en el *menú listado* podremos comprobar todos los bienes .<br>Ayuntam ento de Cabillab de Flores<br>Relationos caracterizados como amortizables.

También en el *menú listado*, tendremos en la opción *Inmovilizado Amortizable* una relación con los bienes que durante el ejercicio cumplen las condiciones para ser amortizables, y que son:

o Vida útil limitada

![](_page_14_Picture_11.jpeg)

- o Vida útil superior a un año
- o Utilidad para producción, prestación de servicios o fines administrativos

Recordar que no son amortizables los siguientes bienes:

- o Los bienes de dominio público natural
- o Los terrenos y bienes naturales
- o Los destinados al uso general
- o Los de patrimonio histórico, siempre que no cumplan las condiciones de uso.

En cuanto a los posibles tipos posibles para los bienes amortizables, explicaré brevemente cada uno de los tres tipos:

- o *Inmovilizado inmaterial:* En este tipo se registra la cuenta del Plan 210. Entre otros serían los de propiedad industrial, aplicaciones informáticas y propiedad intelectual.
- o *Inmovilizado Material:* Se registran en este tipo las cuentas de los planes 220, 221, 222, 223, 226, 227, 228, 229 y que representan elementos patrimoniales tangibles (muebles o inmuebles), que se utilizan de manera continuada por el sujeto contable en la producción de bienes y servicios públicos y que no están destinados a la venta.
- o *Patrimonio Público del Suelo:* Se registran en este tipo las cuentas de los planes 240, 241, 242 y 249 y que representan bienes y derechos integrantes del Patrimonio Público del suelo, sea gestionado éste por la entidad local o por un organismo público dependiente de ella.

#### **2. REMANENTES DE CRÉDITO**

Regula el SICAL simplificado en su regla 37 que serán objeto de un seguimiento y control individualizado, a efectos de su posible incorporación a los créditos del presupuesto del ejercicio inmediato siguiente.

Los remanentes en el programa se desarrollan en el *módulo de contabilidad*, en la opción *movimientos*, *presupuesto de Gastos*, *Gastos de presupuesto corriente* y en los apartados de *Compromisos de Gastos* y *Anulación de Compromisos*.

![](_page_16_Picture_104.jpeg)

Se podrían considerar los compromisos como una fase previa al reconocimiento de la obligación. Permiten que el remanente de crédito no se anule, quedando comprometido e incorporable en el ejercicio siguiente (Artículo 182 del RDL 2/2004, de 5 de marzo - Texto Refundido de la Ley Reguladora de las Haciendas Locales)

## **DIFERENCIAS CON VERSIONES ANTERIORES DEL PROGRAMA**

### **1. MÓDULO DE PRESUPUESTO**

- o Nuevo formato de la plantilla del Personal
- o Generación automática del *Anexo de Inversiones*, reflejando todos los subconceptos que tenga el capítulo 6 de Inversiones.

### **2. MÓDULO DE CONTABILIDAD**

- o Modificación de la configuración que contiene dos nuevos parámetros:
	- o **El número de habitantes de la Entidades**. Necesario para el cálculo de los indicadores de la Cuenta General
- o **Bloque de Movimientos**. Permite no poder modificar la contabilidad realizada a una fecha.
- o En la opción *archivos*, a parte de las definidas anteriormente como de obligado cumplimiento, tenemos los proyectos que permiten controlar todos los ingresos y gastos efectuados para el control de un proyecto. Esta opción está operativa en todos los movimientos. Su impresión se encuentra en la opción *listados*.
- o También en la opción *archivos* se controlarán los movimientos de los valores recibidos en Depósito, Avales Concedidos y los compromisos de Ejercicios Posteriores. Estos movimientos se imprimen desde la opción *Cuenta* dentro de la *memoria.*
- o En la opción *Movimientos* se incrementan y singularizan alguno de ellos como los de endeudamiento. Es importante destacar los movimientos de prorroga del Presupuesto y el de aprobación definitiva. Otra novedad encontrada en el apartado de Movimientos es la opción *Diario General* que permite localizar cualquier apunte por la fecha y, pulsando seleccionar, encontrarlo.
- o Los listados se dividen en tres opciones, para facilitar su impresión.
	- En la opción *Liquidación* están todos los listados obligatorios de la liquidación del Presupuesto
	- En la opción *Cuentas* están todos los listados obligatorios de la Cuenta General.
	- Por último, en la opción *Listado* están todos los listados auxiliares, documentos y libros.

## **OTRAS CARACTERISTICAS**

1. Se amplían los apuntes predefinidos abarcando los anexos multiplicación de gastos e ingresos

- 2. Se crea la opción de imprimir automáticamente todo el Presupuesto, Liquidación y Cuenta General
- 3. Se añaden los siguientes subconceptos de ingresos:
	- a) 396.00 Cuotas de Urbanización
	- b) 397.00 Aprovechamiento Urbanístico
- 4. En la opción de listados, dentro del módulo de contabilidad, se introducen las siguientes opciones:
	- 1.1. Ejecución de Presupuesto Corriente y Cerrado. Nos permite controlar de forma global y precisa la gestión presupuestaria de los Ingresos y los Gastos del Presupuesto Corriente y los Presupuestos Cerrados.

![](_page_18_Picture_122.jpeg)

**RESUMEN DE LOS INGRESOS DEL PRESUPUESTO CORRIENTE** 

1.2. Terceros: Este submenú incluye los siguientes listados: 1.2.1. Diario de movimientos. Permite visualizar los ingresos y gastos realizados por los diferentes terceros

**DIARIO DE MOVIMIENTOS DE TERCEROS** 

TERCERO: TELEFONICA ESPAÑA S.A. Desde el día 01/01/2006 basta el día 31/12/2006 ASIENTO FECHA DENOMINACION  $\overline{1}$ 25/01/2006 **PAGO TELECONO** PAGO FACTURAS TELEFONO 238 25/03/2006 **TOTAL** 

Fecha de impresión: 04/04/2006

GASTOS

 $170.77$ 

202.23

370,00

**INGRESOS** 

 $0,00$ 

- 1.2.2. Ingresos y gastos de más de una cuantía. Necesario para realizar el modelo 347 de Hacienda.
- 1.2.3. Retenciones de I.R.P.F y Seguridad Social. Nos muestra los importes retenidos por ambos conceptos.
- 1.2.4. Presupuesto Corriente y Cerrados. Nos muestra los pendientes de cobro y pago del ejercicio actual y de los ejercicios anteriores ordenados por terceros.

OPERACIONES PENDIENTES DE PAGO DE PRESUPUESTOS CERRADOS.

![](_page_19_Picture_68.jpeg)

OPERACIONES PENDIENTES DE COBRO DE PRESUPUESTO CORRIENTE.

![](_page_19_Picture_69.jpeg)

# **EL MÓDULO DE PRESUPUESTOS**

5. **Complementos por Agrupación:** En la plantilla de personal funcionario se ha añadido la posibilidad de incluir complementos salariales por agrupación.

> Véase la opción Presupuesto \ Plantilla de personal \ personal funcionario

## **EL MÓDULO DE CONTABILIDAD**

- 1. **Proyectos:** Los proyectos creados podrán mantenerse en sucesivos ejercicios marcándolos como "Proyectos Plurianuales". Se podrá acceder en la opción Archivos \ Proyectos.
- 2. **Memoria:** Se completan los textos definitivos con la información a proporcionar sobre la organización de la entidad, las bases de presentación de la cuenta, las normas de valoración, etc. Se mantiene la línea de los documentos que componen el presupuesto general. Para facilitar la impresión de los documentos de la memoria, se encuentran numerados con el orden establecido por el *Sical Simplificado.*

Recuérdese que los listados que componen la memoria se pueden encontrar en el submenú Cuenta \ Memoria.

3. **Relación de Ingresos y Pagos:** Estos listados permiten imprimir, entre dos fechas, los ingresos y pagos realizados, mostrando información sobre su fecha, el tercero asociado, la cuenta bancaria, el importe y la descripción del mismo.

> Estos nuevos listados los podemos encontrar en el menú Listados.

4. **Mejora en la impresión de Documentos:** La nueva opción de "Imprimir Todos" nos facilita su impresión. Ahora podemos obtener impresos los documentos entre dos fechas, ordenados cronológicamente e independientemente de su tipo.

Véase el submenú Listados \ Documentos.

- 5. **Renumeración:** Manteniendo la línea de versiones anteriores, esta opción nos permitirá ordenar cronológicamente los apuntes realizados en el ejercicio. Además, tendremos la posibilidad de no alterar el número de operación de los documentos. De este modo mantendremos el orden de entrada de los mismos.
- 6. **Cierre del Ejercicio:** Realiza el proceso de cierre a través de un asistente que nos guiará, paso a paso, en las diferentes acciones y comprobaciones necesarias para el cierre del ejercicio.
	- 1.3. Fase de verificación contable: Contrasta los principales aspectos financieros de la contabilidad que garantizan la corrección del ejercicio y cuyo cumplimiento es obligatorio para poder proceder a su cierre.
	- 1.4. Fase de comprobaciones: analiza el estado de cumplimiento de las normas que afectan a las tres principales novedades de la nueva instrucción: Amortizaciones, Endeudamiento y Gastos con Financiación Afectada. Ofrece un informe con los detalles de los mismos para su posterior revisión.

# **ANEXO: TABLA DE AMORTIZACIONES**

![](_page_22_Picture_229.jpeg)

 a) Interno. Equipos de carga,descarga y demás transporte interno (excepto construcción y minería).

![](_page_23_Picture_215.jpeg)

## **INTRODUCCIÓN A LAS CUENTAS DIGITALES**

Con fecha 28 de julio de 2006, la Intervención General de la Administración del Estado, dictó una Resolución por la cual recomienda a los órganos de control externo un formato normalizado, en soporte informático, para facilitar la rendición de la Cuenta General de las Entidades Locales.

En dicha Resolución se establecen tanto los contenidos mínimos como el formato de los datos, estructura y nomenclatura de los ficheros que integrarán la información a remitir a estos órganos, especificado claramente para cada uno de los modelos de contabilidad establecidos en las Órdenes EHA/4040, 4041 y 4042 de 23 de noviembre de 2004.

Posteriormente, con fecha 30 de marzo de 2007, la Presidencia del Tribunal de Cuentas dicta una Resolución por la que hace público el Acuerdo del Pleno de 29 de marzo de 2007, que aprueba la Instrucción que regula el formato de la Cuenta General de las Entidades Locales en soporte informático y el procedimiento telemático para la rendición de cuentas.

Aunque la fecha de la Resolución del Tribunal de Cuentas ya está avanzada dentro del ejercicio 2007, su Disposición Transitoria establece que sean las cuentas a partir de ejercicio 2006 incluido, las que se remitan al órgano externo de control en el formato establecido.

Los Órganos Autonómicos de Control Externo acordaron su adhesión a la resolución del Tribunal de Cuentas. En concreto, el Consejo de Cuentas de Castilla y León la realizó por acuerdo de Pleno de fecha 19 de abril de 2007.

### **PRESENTACIÓN DIGITAL DE LA CUENTA**

La principal novedad que incluye esta versión es la capacidad de generación de los archivos necesarios para obtener la versión digital de la Cuenta General, que podrá enviarse telemáticamente o en los medios

informáticos oportunos según se indica en la Resolución de la IGAE, de 28 de julio de 2006.

### **REQUISITOS PREVIOS**

Para realizar correctamente esta tarea, son necesarias las siguientes condiciones:

- Tener instalada la última versión de la aplicación de Gestión Municipal SICAL Simplificado que se acompaña.
- Tener cerrado y aprobada su Cuenta, del ejercicio que deseamos generar. Se recomienda tener una copia de seguridad del mismo.
- En caso de tener concedido autorización por parte del Órgano de Control Externo para realizar la presentación en formato óptico (CD o DVD), necesitaremos disponer de grabadora de CD o DVD en el equipo, así como un disco virgen tipo CD-R/DVD-R donde realizar la copia de los ficheros necesarios para la rendición.
- Disponer de una conexión de banda ancha a internet con calidad aceptable.
- Opcionalmente:
	- o Disponer de un escáner de documentos con posibilidad de generación de PDF .
	- o Disponer de Impresora conectada al sistema.
	- o Disponer de Certificado de firma electrónica a nombre del Alcalde – Presidente.

### **FORMAS DE PRESENTACIÓN**

Según se dispone en la citada resolución de la IGAE, la forma general de presentación:

- A través de INTERNET en la página http://www.rendiciondecuentas.es
- Excepcionalmente, con autorización del OCEX, en soporte óptico (CD o DVD).

## **PROCESO DE GENERACIÓN**

Como se indicó, el ejercicio a generar electrónicamente debe estar cerrado. Entramos en el submenú *Presentación Telemática* dentro del menú *Cuenta.* Debemos rellenar el formulario que nos aparece a continuación. Consta de cinco hojas con la información relevante que es necesaria para la remisión de la cuenta. Rellénese aquella información aplicable a la estructura de la Entidad, dejando en blanco aquello que no tuviese sentido o no fuese aplicable a nuestro caso.

![](_page_26_Picture_46.jpeg)

A la hora de rellenar esta información debemos tener en cuenta dos consideraciones:

Los datos en la solapa "Entidad Local" son siempre obligatorios.

 En la última solapa ("Otros") debemos elegir el formato de presentación de la cuenta: "Internet" (Se toma por defecto) para generar los archivos necesarios para enviar la cuenta a través de la web.

![](_page_27_Picture_37.jpeg)

- Al igual que en el resto de la aplicación, si al intentar aceptar, algún campo obligatorio no está relleno, no nos dejará continuar y el cursor se desplazará automáticamente para indicarnos qué campo falta.
- Al aceptar el formulario, comenzará el proceso de generación de archivos.

## **PROCESO DE ENVIO POR INTERNET**

![](_page_27_Picture_38.jpeg)

La aplicación almacenará los archivos necesarios en la carpeta del ejercicio en curso, si deseamos seleccionar una carpeta de destino más accesible para nosotros deberemos indicarle donde queremos que almacene los archivos adicionalmente.

![](_page_28_Picture_1.jpeg)

Los archivos guardados en la carpeta son los necesarios para remitir la cuenta mediante la Plataforma de Rendición de Cuentas habilitada en internet y cuyo proceso es externo a nuestra aplicación.

## **PROCESO DE CREACIÓN DE CD/DVD.**

Si tenemos autorización del OCEX para remitir la Cuenta por la modalidad de "Soporte Electrónico", automáticamente la aplicación nos instará a que introduzcamos un CD o DVD virgen en la unidad grabadora que tengamos en el equipo.

![](_page_28_Picture_5.jpeg)

Una vez introducido el dispositivo pedido y aceptado el mensaje, el programa automáticamente realizará la grabación del contenido y se indicará la correcta finalización del proceso.

![](_page_29_Picture_1.jpeg)

Por último nos aparecerá el documento de remisión de la cuenta que deberemos imprimir y enviar junto con el CD o DVD grabado.

### RECUERDE ETIQUETAR EL DISCO DE LA SIGUIENTE MANERA:

# **AYUNTAMIENTO DE XXXXXXX CIF: P** XXXXXXXX **L CUENTA GENERAL DEL EJERCICIO XXXX SICAL SIMPLIFICADO**

### **VALIDACION DE CUENTAS Y ENVIO DE LIQUIDACION.**

La Orden EHA/468/2007 de 22 de febrero de 2007, del Ministerio de Economía y Hacienda, *establece las condiciones generales y el procedimiento para la presentación telemática de la liquidación de los presupuestos de las Entidades Locales y de la información adicional requerida para la aplicación efectiva del principio de transparencia en el ámbito de la estabilidad presupuestaria*, fue publicada en el BOE nº 56 de 6 de marzo de 2007 y entró en vigor en la misma fecha.

 El Real Decreto Legislativo 2/2007, de 28 de diciembre, por el que se aprueba el Texto Refundido de la Ley General de Estabilidad Presupuestaria y el Real Decreto 1463/2007, de 2 de Noviembre, por el que se aprueba el Reglamento de Desarrollo de dicha Ley, determinan que las Entidades Locales deben aprobar y liquidar su Presupuesto General de acuerdo con el Principio de Estabilidad Presupuestaria, entendido éste como la situación de equilibrio o de superávit en términos de capacidad de financiación de acuerdo con la definición contenida en el Sistema Europeo de Cuentas Nacionales y Regionales. El citado reglamento establece la necesidad de que la Intervención Local eleve informes al Pleno, con ocasión de la aprobación del Presupuesto General, sus Modificaciones de Créditos y su Liquidación, emitidos con carácter independiente y que han de incorporarse a los previstos en los arts. 168.4, 177.2 y 191.3 del Texto Refundido de la Ley Reguladora de las Haciendas Locales.

Teniendo en cuenta los preceptos anteriores, que establecen tanto métodos como formas para la remisión de la Liquidación presupuestaria del ejercicio y otra serie de modificaciones y mejoras introducidas, hemos preparado esta actualización, cuyas novedades se explican detalladamente en esta parte del manual.

## **1.- INFORMES DE ESTABILIDAD PRESUPUESTARIA.**

Tal como indica la introducción de este manual, se incorporan dos nuevos informes de carácter independiente, que deben acompañar tanto al Presupuesto General como a la Liquidación del mismo, según el Real Decreto 1463/2007, de 2 de Noviembre, por el que se aprueba el Reglamento de Desarrollo de la Ley General de Estabilidad Presupuestaria.

En el informe de Estabilidad Presupuestaria que acompaña al Presupuesto General, al total de la suma de los créditos iniciales de los capítulos **1** a **7** de ingresos se resta el total de la suma de los créditos iniciales de los capítulos **1** a **7** de gastos.

En el informe que acompaña a la Liquidación del Presupuesto General, al total de la suma de los derechos reconocidos netos de los capítulos **1** a **7** de ingresos se resta el total de la suma de las obligaciones reconocidas netas de los capítulos **1** a **7** de gastos.

Según el valor del saldo de la diferencia obtenida, podemos conocer el estado de Superávit (saldo positivo), Equilibrio (saldo cero) o Déficit (saldo negativo) de nuestro Presupuesto, así como de su ejecución.

## **2.- LA CUENTA GENERAL. VALIDACION EXTERNA.**

Una de las novedades que incluye esta versión es la capacidad de generación del archivo necesario para realizar una validación de nuestra Cuenta General en la página del Órgano de Control Externo, sin necesidad de introducir usuario y contraseña en la web. Esto nos ayudará a revisar nuestra contabilidad previamente a su envío telemático.

**Recordemos:** es necesario tener cerrado el ejercicio para poder obtener el fichero que deseamos. En los puntos siguientes pasamos a describir como

sería el proceso para validar nuestro ejercicio contable antes de realizar el cierre definitivo.

# **2.1.- REALIZANDO LA COMPROBACION DE NUESTRO EJERCICIO CON LA UTILIDAD DEL ORGANO DE CONTROL EXTERNO.**

1. Realizar el cierre *provisional* del ejercicio. Este proceso ya realiza un control que nos exige ciertos requisitos cumplidos y nos emite un pequeño informe con las incongruencias detectadas. Si no se cumple alguno de los requisitos necesarios, no se puede proceder al cierre.

![](_page_32_Picture_3.jpeg)

2. Una vez cerrado, procedemos a la obtención del fichero XML necesario para la validación externa. Hemos de seleccionar la opción señalada en la imagen siguiente.

![](_page_32_Picture_61.jpeg)

3. La aplicación generará un único archivo cuyo nombre nos indica la ventana que aparece a continuación.

![](_page_33_Picture_1.jpeg)

4. Abrimos el navegador y vamos a la página de Rendición Telemática:

![](_page_33_Picture_44.jpeg)

tcu.rendiciondecuentas.es

Si no se abre automáticamente la página siguiente, hemos de pulsar en la palabra ENLACE. Se abrirá entonces la página que ya todos conocemos:

![](_page_33_Picture_45.jpeg)

Pulsamos ahora sobre el botón marcado: ACCESO A VALIDACION, que nos presentará la página desde la que podremos realizar nuestra comprobación externa:

![](_page_34_Picture_1.jpeg)

Aquí es donde ahora seleccionamos el tipo de cuenta (1) que vamos a validar. Pulsamos sobre EXAMINAR(2) para indicar la ubicación del

archivo que validaremos y por último presionamos el botón VALIDAR(3) que comenzará el proceso. Al terminar el proceso, las posibles reglas que no cumplimos se nos presentarán en pantalla de la forma siguiente:

![](_page_34_Picture_105.jpeg)

el momento de intentar arreglarlos antes de dar como definitivo el cierre del ejercicio.

5. Quitamos el cierre del ejercicio en la opción del menú 'Movimientos -> Cierre-> Deshacer el cierre.' e intentamos ahora reparar los errores.

## **3.- PRESENTACIÓN DIGITAL DE LA LIQUIDACIÓN DEL PRESUPUESTO**

Esta versión es capaz de generar el archivo necesario para obtener la versión digital de la Liquidación del Presupuesto General, que podrá enviarse telemáticamente a través de la página web de la Oficina Virtual de Coordinación Financiera con las Entidades Locales, que el Ministerio de Economía y Hacienda ha puesto para ello en la dirección:

http://www.meh.es/Portal/Administracion+Electronica/OVEntidadesLocales.htm

### **3.1.- REQUISITOS PREVIOS:**

Para realizar correctamente esta tarea, son necesarias las siguientes condiciones:

- Tener instalada la última versión de la aplicación de Gestión Municipal SICAL Simplificado que se acompaña y cerrado el ejercicio que deseamos generar.
- Tener instalado en el sistema la firma electrónica del Interventor.
- Disponer del Usuario y Contraseña que nos proporcionó el M.E.H
- Si es posible, tener el código M.E.H. de la Entidad. Se puede obtener en la Unidad de Coordinación con las Haciendas Locales. Tiene la siguiente forma: **PPMMMEEOOO**, ( **PP**: Código de **P**rovincia; **MMM**: Código del **M**unicipio; **EE**: Tipo de **E**ntidad (Ayuntamiento-AA; Mancomunidad-MM); **OOO**: Tipo de **O**rganismo)

 Ejemplo: Ayto: **37091AA000** y Mancomunidad: **37016MM000 El código MEH no es obligatorio, pudiendo ser sustituido por el CIF de la entidad.** 

![](_page_36_Picture_109.jpeg)

## **3.2.-FORMAS DE PRESENTACIÓN**

http://www.meh.es/Portal/Administracion+Electronica/OVEntidadesLocales.htm

### **3.3.- PROCESO DE GENERACIÓN**

Como se indicó, el ejercicio a generar electrónicamente debe estar cerrado.

Entramos en el submenú *Presentación Telemática* dentro del menú *Liquidación.* Debemos rellenar en el formulario que nos aparece a continuación la casilla denominada Código M.E.H. El programa no nos deja seguir con la generación del archivo hasta que no introduzcamos un valor en este campo.

Al aceptar el formulario, comenzará el proceso de generación de archivos.

### **3.4.- PROCESO DE ENVIO POR INTERNET DE LA LIQUIDACION**

La aplicación nos avisa, una vez que el proceso de generación ha terminado, con una pantalla como la siguiente, advirtiéndonos que se ha

![](_page_36_Picture_9.jpeg)

generado el archivo LIQUIDACION.XBRL para su envío por Internet.

El archivo generado puede ser almacenado entonces en una carpeta distinta a la del ejercicio, para así poder ser tomado desde la página web del Ministerio. Para ello nos preguntará si deseamos seleccionar la carpeta de destino. En caso afirmativo deberemos indicar la carpeta donde queremos que almacene el archivo.

![](_page_37_Picture_2.jpeg)

Hasta aquí, las operaciones a realizar con la aplicación de Gestión Municipal Integrada. A partir de ahora, haremos un pequeño resumen de lo que deberemos hacer con el fichero generado.

### **3.5.-PAGINA WEB DE LA OFICINA VIRTUAL**

La página de la Oficina Virtual para las Entidades Locales del M.E.H. tiene la siguiente apariencia:

![](_page_37_Picture_6.jpeg)

Nos desplazaremos hacia abajo para elegir la opción deseada:

![](_page_38_Picture_49.jpeg)

Hemos de hacer clic sobre la opción **Captura de datos mediante fichero XBRL. Ejercicio 200x.** En este momento, entramos en una página en la que hemos de consignar el usuario y contraseña, tal como figura en la imagen siguiente.

![](_page_38_Picture_3.jpeg)

Una vez introducidos el usuario y la contraseña correcta, pinchamos en el botón ENTRAR y accedemos a la página de remisión:

![](_page_39_Figure_0.jpeg)

aplicación de Gestión Municipal Integrada.

- 2. Seleccionamos ahora el **TIPO DE LIQUIDACION** (2) que vamos a enviar: en nuestro caso es **siempre SIMPLIFICADA**, aunque nuestro sistema sea el Básico.
- 3. Pulsamos el botón **ENVIAR** y comienza el proceso de envío.

Durante el envío, la web nos avisará si ha habido problemas o no en la carga del fichero. Una vez enviado, hemos de firmar lo enviado mediante el uso de la *Firma Electrónica* instalada en el navegador, pulsando en el botón **FIRMAR.** 

# **4.- GESTION DE OBLIGACIONES VENCIDAS.**

Hemos reordenado la gestión de la cuenta **413** ACREEDORES POR OPERACIONES PENDIENTES DE APLICAR AL PTO. Reduciendo a dos los tipos de movimientos que podemos realizar con ella.

![](_page_40_Picture_2.jpeg)

## **4.1.- REGISTRO DE OBLIGACIONES VENCIDAS**

A través de esta opción podemos llevar a cabo el registro de todas aquellas facturas, que no teniendo cabida en nuestro Presupuesto actual, queremos registrar como acreedoras. Hay que tener en cuenta que estas operaciones no pueden estar pagadas, puesto que entonces serían pagos pendientes de aplicación.

![](_page_40_Picture_83.jpeg)

la obligación pendiente rellenando los datos de la pantalla anterior, asignando una partida de gasto donde debería haber sido reconocida.

![](_page_41_Picture_64.jpeg)

**Segundo:** Cancelar la obligación pendiente antes de pasarla ya al presupuesto de gastos del ejercicio, cuando esta tenga cabida en él, ya sea para dejarla como pendiente de pago (sólo reconocerla), como para realizar el reconocimiento y pago de la misma.

Las Obligaciones Pendientes de Aplicar al Presupuesto se reflejan en un listado al que llegamos desde el menú **Cuenta,** ya que forma parte de la **memoria,** dentro del **Ejercicio Corriente** en la opción **Operaciones Pendientes de Aplicación.** 

## **5.- OTRAS NOVEDADES INCORPORADAS.**

## **5.1.- DEFINIR UNA PLANTILLA PARA EL PRESUPUESTO**

Otra de las novedades que podemos encontrar en la nueva versión es la de poder definir y trabajar con una **plantilla del presupuesto** en la que podemos borrar o definir partidas en cualquier momento.

Para poder definir la plantilla del presupuesto, hemos de activar la casilla de *Presupuesto Simple* en la solapa *Parámetros* de la pantalla de *configuración,* en el menú de *Utilidades.*

![](_page_42_Picture_1.jpeg)

**Presupuesto Simplificado**. Esto arrancará el proceso de creación de la **plantilla de partidas del presupuesto** a partir de las partidas que en la actualidad tengan asignada una previsión inicial.

A partir de ahora, cuando vayamos a introducir un apunte, ya sea de ingresos como de gastos, de Presupuesto Corriente; al pulsar **F1** en la casilla donde introducimos la partida, nos aparecerá una tabla con las partidas que hemos definido en nuestra plantilla:

![](_page_42_Picture_4.jpeg)

La tabla de selección de partida será algo así:

![](_page_43_Picture_66.jpeg)

### **5.2.-REALIZAR FILTROS DE SELECCION DE APUNTES:**

Hemos introducido una nueva funcionalidad a la aplicación, mediante la utilidad de **Filtro de movimientos** dentro de la pantalla **Diario General** del menú de **Movimientos** de la contabilidad.

![](_page_43_Picture_67.jpeg)

A través del botón **Filtrar**, podemos seleccionar los movimientos que deseemos, ya sea por parte de la descripción, por el tipo de

movimiento: Gastos o Ingresos de Presupuesto Corriente, Cerrado o No presupuestario; por el tipo y partida, ya sea de Gastos o de Ingresos; por fecha, por importe, por tercero asignado o por la Tesorería por la que se realiza el ingreso o pago.

![](_page_44_Picture_14.jpeg)

Los apuntes filtrados pueden ser modificados, borrados, etc. Si la modificación atañe a alguna de las cláusulas de consulta realizada, desaparecerán de nuestra lista de filtrados.

## **NOVEDADES DE LA ACTUALIZACION.**

Esta actualización trae dos novedades importantes:

- Obtener los listados de Ingresos y Gastos de más de …. Con importes por trimestre, tal y como se necesitan para el nuevo modelo 347 de Hacienda.
- Gestión de Facturas para la obtención de los informes trimestrales de Morosidad, en cumplimiento del artículo cuarto de la Ley 15/2010, de 5 de julio.

#### **OBTENER LISTADOS DE INGRESOS Y GASTOS DE MÁS DE… CON IMPORTES POR TRIMESTRE**

Dentro del módulo "CONTABILIDAD", y a través de la opción del menú:

![](_page_45_Picture_6.jpeg)

Podemos acceder a los listados que necesitamos para la realización del modelo 347 de Hacienda, reseñando como cantidad **3.005,06** en la ventana que se nos muestra a continuación:

![](_page_45_Picture_88.jpeg)

Así obtendremos un listado con los datos necesarios (CIF, Razón social, Importes trimestrales e Importe total de operaciones) para realizar el modelo mencionado anteriormente.

![](_page_46_Picture_57.jpeg)

![](_page_46_Picture_58.jpeg)

#### **GESTION DE FACTURAS PARA INFORMES TRIMESTRALES DE MOROSIDAD.**

Habremos observado, al entrar en el módulo de "CONTABILIDAD" de la aplicación, que aparece una nueva opción en el menú principal: "Morosidad".

![](_page_46_Picture_5.jpeg)

A través de esta opción del menú podremos obtener listados de informes trimestrales, registro de facturas por condición y archivos XML para la presentación telemática en la Oficina Virtual de Coordinación Financiera con las Entidades Locales.

![](_page_46_Picture_59.jpeg)

Previo a la obtención de informes ni listados, hemos de realizar el tratamiento de las facturas. Para ello hemos de entrar en la opción "Registro de Facturas" del menú "Archivos":

![](_page_46_Picture_60.jpeg)

#### **REGISTRO DE FACTURAS**

Aquí nos aparecerá la pantalla de "Registro de Facturas", que es una lista de facturas registradas, que irá llenándose a medida que realicemos el registro de documentos.

![](_page_47_Picture_53.jpeg)

Para registrar un nuevo documento, hemos de pulsar el botón "Añadir" en la que hemos de consignar los datos de la factura a registrar:

![](_page_47_Picture_54.jpeg)

En el campo "Descripción", indicaremos el número de factura, o algún tipo de información que distinga la factura.

En "Observaciones" haremos una breve reseña del contenido de la factura. Seleccionamos el "Tercero" que emitió la factura.

En el apartado "Fechas", pondremos la fecha de "Factura", la fecha de "Registro" en nuestro sistema contable y la fecha de "Vencimiento" de dicha factura, que calcula el propio programa aplicando lo legislado, respecto a la fecha de Registro.

En el apartado "Importes" indicaremos el Importe total de la "Factura" y señalaremos si se pagarán "Intereses" por demora al Tercero.

El apartado "Saldo a 1 de Enero" es para facturas cuya fecha de "Factura" y fecha de "Registro" sea anterior al 1 de enero del ejercicio en curso. Relativo a esto, en los campos "Reconocido" y "Pagado" indicaremos los importes que a fecha 1 de enero se hayan reconocido y pagado de dicha factura. Estos campos se irán calculando automáticamente en el cierre y apertura de cada ejercicio hasta que la factura se encuentre pagada por completo.

#### **¿Qué facturas debo registrar?**

Según lo establecido en el punto **"2 AMBITO OBJETIVO"** de la **Guía para la elaboración de los Informes trimestrales que las entidades locales han de remitir al Ministerio de Economía y Hacienda, en cumplimiento del artículo cuarto de la Ley 15/2010, de 5 de julio, de modificación de la Ley 3/2004, de 29 de diciembre, por la que se establecen medidas de lucha contra la morosidad en las operaciones comerciales.**

"El ámbito objetivo **son las operaciones comerciales**. Quedan fuera del ámbito de la Ley las operaciones que no están basadas en una relación comercial, tales como las que son consecuencia de la relación estatutaria y de personal o las que son consecuencia de la potestad expropiatoria. El destinatario tiene que ser una empresa, quedando, por tanto, excluidas las que se producen entre distintas entidades del sector público.

Deben incluirse las facturas litigiosas y, en su caso, los gastos sometidos a convalidación.

Por tanto, en el ámbito local, se corresponderán con:

a. Para las entidades sometidas a Presupuesto limitativo, con carácter general:

<sup>−</sup>gastos corrientes en bienes y servicios

<sup>−</sup>inversiones"

#### **ASOCIAR FACTURAS EN OPERACIONES DE GASTO**:

En las pantallas de operaciones sobre Gastos, tanto de Presupuesto Corriente como de Presupuestos Cerrados, se ha habilitado una nueva casilla "Factura"

![](_page_48_Picture_145.jpeg)

A partir de ese momento, la factura seleccionada no puede ser borrada ni modificada.

Siguiendo la política de nuestras aplicaciones, es posible registrar una factura en el mismo momento de su contabilización, desde la misma pantalla del apunte, pinchando sobre la lupa de Factura y realizando el registro de la misma, siguiendo el procedimiento descrito en el apartado **REGISTRO DE FACTURAS**.

#### **OBTENCION DE LISTADOS DEL REGISTRO DE FACTURAS**

Una vez registradas las facturas, podremos obtener un listado con el estado actual de cada una de ellas, a través del menú de "Morosidad", haciendo click sobre la opción "Registro de Facturas". Podremos acotar el listado dependiendo de las opciones que rellenemos en la pantalla que nos aparece:

![](_page_49_Picture_77.jpeg)

- Por rangos de Fecha de Factura.
- Por rangos de Fecha de Registro.
- Por rangos de Fecha de Vencimiento.
- Facturas de un determinado Tercero.
- Según sean Facturas Pendientes o Pagadas.

Podemos realizar la selección con una o varias de las opciones anteriores, o con ninguna, en cuyo caso nos aparecerá un listado de todas las facturas que están en nuestro registro en el ejercicio actual.

#### **LISTADO DE FACTURAS**

![](_page_50_Picture_47.jpeg)

Podemos comprobar a simple vista el estado de las facturas seleccionadas en un listado como la imagen anterior.

#### **OBTENCION DE INFORMES TRIMESTRALES IMPRESOS.**

Mediante la opción "Informe de Morosidad" del menú "Morosidad" podemos obtener una copia impresa del informe trimestral del periodo que seleccionemos en el desplegable de la pantalla que nos aparece

![](_page_50_Picture_5.jpeg)

El listado que aparece contiene las tablas con los datos que han de reflejarse en el informe, tal y como han sido publicadas por el Ministerio, para ser presentadas en el Pleno por el Tesorero Municipal u Órgano encargado del tema.

![](_page_51_Picture_78.jpeg)

INTERESES DE DEMORA PAGADOS EN EL PERIODO INTERESES DE DEMORA PAGADOS EN EL TRIMESTRE **NUMERO** IMPORTE TOTAL DE PAGOS **INTERESES** GASTOS EN BIENES CORRIENTES Y SERVICIOS  $^{0,00}$ **INVERSIONES REALES**  $\mathbf 0$  $0,00$ ...<br>OTROS PAGOS REALIZADOS POR OPERACIONES COMERCIALES<br>SIN DESAGREGAR  $0,00$  $\begin{array}{c} 0 \\ 0 \end{array}$ **TOTAL**  $\overline{\mathbf{0}}$  $0,00$ 

#### **PRESENTACION TELEMATICA DE INFORMES TRIMESTRALES.**

Mediante la opción "Presentación Telemática" del menú "Morosidad" podemos obtener el fichero en formato XML del informe trimestral del periodo que seleccionemos en el desplegable de la pantalla que nos aparece

![](_page_51_Picture_79.jpeg)

Al terminar la generación del fichero, nos aparece un mensaje como el siguiente:

![](_page_51_Picture_80.jpeg)

En este momento, un nuevo mensaje nos avisa del nombre del fichero generado:

![](_page_52_Picture_0.jpeg)

Podemos copiar el fichero generado a otra ubicación para proceder luego a su remisión telemática a través de la web.

![](_page_52_Picture_22.jpeg)

#### **REMISION TELEMATICA DEL FICHERO:**

Para realizar la remisión telemática del fichero, hemos de ir a la página web de la Oficina Virtual de Coordinación financiera pichando sobre la opción "Sitio Web" del menú de "Presentación Telemática", dentro de "Morosidad"

En el sitio web hemos de seleccionar la opción de presentación, que en la actualidad es el siguiente:

![](_page_53_Picture_41.jpeg)

Con nuestro usuario y claves proporcionadas por la Unidad Provincial de Coordinación, junto con la firma electrónica (previamente instalada y sin caducar) y la configuración adecuada para el navegador (Internet Explorer), podremos realizar la presentación telemática y la firma electrónica del informe del periodo necesario.

## **TRATAMIENTO CONTABLE DERIVADO DEL MECANISMO DE FINANCIACIÓN PARA EL PAGO A LOS PROVEEDORES DE LAS ENTIDADES LOCALES PREVISTO EN LOS REALES DECRETOS LEYES 4/2012, DE 24 DE FEBRERO, Y 7/2012, DE 9 DE MARZO.**

#### **SITUACIÓN CONTABLE DE LAS OBLIGACIONES PENDIENTES DE PAGO INCLUIDAS EN EL ÁMBITO DE APLICACIÓN DEL REAL DECRETO LEY 4/2012, DE 24 DE FEBRERO.**

*Con carácter general, las obligaciones pendientes de pago a incluir en la relación certificada* prevista en el apartado 1 del artículo 3 del Real Decreto Ley 4/2012, de 24 de febrero, o en los certificados individuales que se expidan en virtud del artículo 4 del citado Real Decreto Ley, *estarán registradas en la contabilidad a través de las cuentas 401 "Acreedores por obligaciones reconocidas. Presupuestos de gastos cerrados", 400 "Acreedores por obligaciones reconocidas. Presupuesto de gastos corriente" y 413 "Acreedores por operaciones pendientes de aplicar a presupuesto".* 

En aquellos casos en que la entidad local tenga la condición de sujeto pasivo de un impuesto sobre el valor añadido, *la deuda con el contratista correspondiente al impuesto que tenga carácter deducible estará registrada en la cuenta 410 "Acreedores por IVA".*

En su caso, *aquellas obligaciones pendientes de pago que cumpliendo los requisitos para ser incluidas en la relación certificada, o en los certificados individuales, no estuvieran registradas en la contabilidad, deberán de haberse registrado con ocasión de la expedición de la relación y de los certificados*, tal y como exige el artículo 5 del Real Decreto Ley 4/2012. Dicho registro se habrá efectuado de alguna de las siguientes formas:

- I) Las obligaciones pendientes de pago ya reconocidas en ejercicios anteriores figurarán en "**Presupuestos Cerrados**".
- II) En el Presupuesto Corriente, a través de "**Reconocimiento de Obligaciones**" (Cuenta 400. "Acreedores por obligaciones reconocidas. Presupuesto de gastos corriente"), en caso de que se hubiera dictado el acto de reconocimiento de la obligación de pago.
- III) A través de "**Obligaciones Vencidas"** (Cuenta 413 "Acreedores por operaciones pendientes de aplicar a presupuesto"), donde permanecerán las obligaciones hasta que se imputen al presupuesto.

En los casos de "**Reconocimiento de Obligaciones**", si la entidad fuera sujeto pasivo de un impuesto sobre el valor añadido, la deuda correspondiente al impuesto de carácter deducible se habrá contabilizado a través de la cuenta 410 "Acreedores por IVA".

#### **MECANISMO DE FINANCIACIÓN DEL PAGO A PROVEEDORES.**

En el modelo de contrato de préstamo a suscribir por las entidades locales se prevé la apertura de una cuenta bancaria (a nombre de la entidad local aunque indisponible para ella) en la que se abonará el capital del préstamo y desde la cual se realizarán únicamente los cobros y pagos relativos al mismo.

Por tanto, por lo que se refiere a los pagos, desde la cuenta bancaria que se abra se transferirán a las cuentas corrientes de los proveedores los importes correspondientes y se cargarán los reintegros de principal, los intereses y cualquier otro gasto que proceda derivado de la operación de crédito hasta su total cancelación.

Con el ingreso en cuenta del préstamo se registrará el nacimiento de la deuda financiera a largo plazo como ingreso presupuestario y con la información sobre los pagos realizados, se registrará la extinción de las deudas.

#### **CREACION DEL PRESTAMO PARA PAGO A PROVEEDORES E INGRESO DEL MISMO.**

En primer lugar, crearemos el préstamo en "Archivos"->"Estado de la Deuda": En el ejemplo, la entidad es adjudicataria de un préstamo por 50.000 euros para el pago a proveedores.

![](_page_55_Picture_61.jpeg)

Ahora realizaremos el ingreso del préstamo (que se hará cuando se firme el mismo). Para ello vamos a" Movimientos->Presupuesto Corriente->Apuntes de Ingresos".

![](_page_56_Picture_44.jpeg)

*Pasos para crear una subcuenta dentro de la cuenta 575:*

- Al entrar a seleccionar la tesorería donde se realizará el ingreso, seleccionaremos la cuenta 575 y pulsaremos aceptar.
- Nos aparecerá la cuenta 5750000000 y el botón Añadir en la parte inferior de la pantalla. Hacemos "click" en añadir y ponemos el nombre de la nueva cuenta. Luego pulsamos Aceptar dos veces.

A continuación se muestran las pantallas de lo explicado anteriormente:

(Paso 1: Seleccionamos la Tesorería 575)

![](_page_56_Picture_45.jpeg)

(Paso 2: Añadimos nueva cuenta de la 575)

![](_page_57_Picture_13.jpeg)

(Paso 3: Ponemos nombre a la cuenta nueva y pulsamos aceptar 2 veces)

![](_page_57_Picture_14.jpeg)

#### **CANCELACION DE LAS DEUDAS A PROVEEDORES.**

#### *A).- Pago de las Obligaciones registradas en Presupuestos cerrados:*

Para realizar el pago de Facturas del RDL 4/2012, que están ya registradas en nuestra contabilidad como Presupuestos Cerrados de Gastos, haremos el movimiento normal para este tipo de pagos, desde el menú **"Movimientos"->"Presupuestos Cerrados"->"Gastos de Presupuestos Cerrados"->"Pago de Obligaciones"**, e imputaremos el pago a la tesorería creada anteriormente, en la cuenta 575.

![](_page_58_Picture_47.jpeg)

El Acta de arqueo reflejará el pago en la correspondiente tesorería:

#### **ACTA DE ARQUEO**

Desde el día 01/01/2012 hasta el día 31/12/2012

![](_page_58_Picture_48.jpeg)

#### *B).- Pago de las Obligaciones registradas en Presupuesto Corriente:*

Para el pago de Obligaciones en Presupuesto Corriente, podemos tener dos situaciones:

*1.- Que en el Presupuesto General aprobado para 2012, sí incluyésemos, tanto la operación de crédito, como las facturas pendientes, y por tanto sí tenemos remanente suficiente en cada partida, para el Reconocimiento de estas Obligaciones.* 

 En este caso, el proceso es el más simple. **"Movimientos->Presupuesto Corriente- >Gastos del Presupuesto Corriente->Apuntes de Gasto"**, teniendo siempre en cuenta que la tesorería ha de ser la creada para este fin en la cuenta 575.

![](_page_59_Picture_71.jpeg)

*2.- Que en el Presupuesto General aprobado para 2012, no hayamos incluido, ni la operación de crédito, ni las facturas pendientes, y por tanto no tenemos remanente suficiente en cada partida, para el Reconocimiento de estas Obligaciones.* 

 En este caso, debemos tener en cuenta que hemos de realizar modificaciones de crédito por Nuevos o Mayores Ingresos, procedentes del préstamo ingresado, para dotar de crédito a las partidas del Presupuesto en las que reconoceremos y pagaremos las Obligaciones registradas en el RDL 4/2012. Para ello, iremos a "**Movimientos -> Presupuesto Corriente -> Modificaciones de Crédito -> Modificación por Nuevos o Mayores Ingresos**".

![](_page_60_Picture_69.jpeg)

En la primera casilla de "Aumento", correspondiente a Ingresos, indicaremos la partida en la que hemos ingresado la operación de crédito. ( En el ejemplo: 913.00). En la segunda casilla de "Aumento", correspondiente a Gastos, indicaremos una de las partidas del Presupuesto de Gastos a la que vamos a incrementar las previsiones definitivas para reconocer en ella facturas pendientes (Por Ejemplo: 9.625.00 para facturas pendientes de Mobiliario). En la casilla "Número" indicaremos el nº de expediente administrativo de la modificación de créditos que le corresponda. En el campo "Fecha" señalaremos la fecha de aprobación del expediente administrativo de modificación de créditos. En la casilla "Importe", reseñamos la cantidad en la que vamos a incrementar esa partida de gastos. Pincharemos sobre "Aceptar" y guardaremos el apunte.

Esta operación descrita anteriormente habrá que repetirla para cada una de las diferentes partidas de gastos a las que vayamos a incrementar sus previsiones definitivas, y que luego alojarán las facturas pendientes del RDL 4/2012.

Ahora que ya tenemos suficientes créditos en las partidas, realizaremos los pagos conforme a lo establecido en el punto 1) de este apartado B), como un Gasto de Presupuesto Corriente.

#### *C).- Pago de las Obligaciones registradas en Obligaciones Vencidas:*

En este supuesto, las facturas ya se encuentran registradas en nuestra contabilidad a través de la opción "Movimientos -> Obligaciones Vencidas -> Registro de Obligaciones". Si esto es así, lo primero que hemos de hacer es la Cancelación de esta Obligación, desde la opción "Movimientos -> Obligaciones Vencidas -> Cancelación de Obligaciones".

![](_page_61_Picture_30.jpeg)

#### Anotamos la cancelación:

![](_page_61_Picture_31.jpeg)

Es a partir de ahora cuando debemos realizar el pago siguiendo cualquiera de los procesos detallados en el apartado B), según lo aprobado en nuestro Presupuesto General.

#### *D).- Pago de Obligaciones desde Pagos Pendientes de Aplicación:*

Se puede dar el caso de que sin tener crédito en las partidas correspondientes, tengamos que realizar la anotación de un pago de una de estas facturas del RDL 4/2012, sin tener aún aprobada la modificación de créditos necesaria. Entonces recurriremos a la fórmula del Pago Pendiente de Aplicación, desde el menú: "Movimientos -> Presupuesto Corriente ->Gastos Pendientes de Aplicación -> Anticipo de Fondos".

![](_page_62_Picture_36.jpeg)

Teniendo en cuenta que la tesorería para el pago ha de ser la subcuenta creada para tal fin en la cuenta 575.

Una vez realizada la Modificación de Créditos, podremos realizar la Aplicación Definitiva del pago pendiente de aplicación realizado anteriormente, desde la opción del menú: "Movimientos -> Presupuesto Corriente ->Gastos Pendientes de Aplicación -> Aplicación Definitiva".

![](_page_62_Picture_37.jpeg)

¡CUIDADO! aquí la tesorería es ahora la cuenta 555 de PAGOS PENDIENTES DE APLICACIÓN.

#### **MODIFICACIONES PARA LA ELABORACION DEL PRESUPUESTO DEL EJERCICIO 2013.**

#### **1.- NUEVO INFORME DE ESTABILIDAD PRESUPUESTARIA.**

Se adapta el informe de Estabilidad Presupuestaria a lo establecido en los artículos 3 y 11 de la Ley Orgánica 2/2012 de 27 de abril, de Estabilidad Presupuestaria y Sostenibilidad Financiera.

En dicho informe no se han realizado ajustes del SEC-95 (Sistema Europeo de Cuentas Nacionales), previstos por la IGAE en su **"Manual de Cálculo del Déficit en Contabilidad Nacional adaptado a las Corporaciones Locales"**, por entender que dichos ajustes no son aplicables en la aprobación del Presupuesto por tratarse de previsiones.

Dicho manual de cálculo lo podemos encontrar en la siguiente dirección:

**http://www.igae.pap.minhap.gob.es/sitios/igae/es-ES/InformesCuentas/Informes/Paginas/publicaciones.aspx**

Para acceder al listado, en el menú de "Listados" dentro del módulo "Presupuesto", encontramos el acceso a este listado, que queda como sigue:

![](_page_63_Picture_7.jpeg)

![](_page_64_Picture_4.jpeg)

#### **2.- REGLA DE GASTO Y CALCULO DEL LIMITE DE GASTO NO FINANCIERO.**

De acuerdo con la última versión de la "Guía de formularios para el Suministro de Información" publicada en la Oficina Virtual de Coordinación Financiera el día 27 de diciembre pasado, que servirán para dar cumplimiento al suministro de información presupuestaria por parte de las Corporaciones Locales, conforme a lo establecido en la Orden HAP/2105/2012, se han introducido en el módulo "Presupuesto" de la aplicación informática, la información necesaria para llevar a cabo el análisis y evaluación del cumplimiento de la Regla de Gasto.

Para acceder a los cálculos, en la opción **Regla de Gasto** del menú **Presupuesto**, dentro del módulo del mismo nombre:

![](_page_65_Picture_3.jpeg)

Obtenemos una pantalla como la que sigue:

![](_page_65_Picture_87.jpeg)

Cuando pinchamos sobre la pestaña "**Regla de Gasto**" nos aparecerá la tabla con los datos y las operaciones para el cálculo de la Regla (imagen siguiente). Desde esta misma pantalla, en la pestaña "**Presupuesto**" podemos cambiar las previsiones iniciales de 2013 y disponemos además de la comparativa con el presupuesto de 2012.

![](_page_66_Picture_79.jpeg)

Por tanto, a efectos de realizar los cálculos oportunos, será necesario haber introducido previamente los datos del presupuesto 2013.

Para la obtención de la ejecución más reciente posible de la liquidación de 2012, basta con pulsar sobre el título de la columna "**Liq. 2012**". Es decir, que los datos que se importan, son los de las obligaciones reconocidas hasta la fecha que tengamos mecanizada en la contabilidad de 2012. A estos datos habrá que sumarles las posibles variaciones que se prevean en cada uno de los capítulos hasta fin del ejercicio.

En esta pantalla se recoge el gasto computable a efectos de aplicación de la Regla del Gasto, de la Liquidación (o estimación de la Liquidación) del ejercicio 2012 y del presupuesto del ejercicio 2013, así como el detalle de los incrementos y disminuciones de recaudación derivados de cambios normativos en el ejercicio 2013. A esta información se hace referencia en el **apartado 2.5.2 "Corporación Local. Análisis y evaluación del cumplimiento de la Regla del Gasto" de la "Guía de formularios para el Suministro de Información**". (Páginas 7, 8, 9 y 17 de dicha Guía).

Con el fin de poder realizar ajustes sobre los datos, tanto de Presupuesto 2013 como de Previsiones de Liquidación de 2012, el programa guarda los datos susceptibles de ser variados cada vez que abandonamos la pantalla de cálculos.

Las casillas editables, aparte de las previsiones de liquidación de los capítulos de gasto de 2012, tenemos las siguientes:

**Ajustes SEC-95:** Podemos encontrar la información sobre los ajustes necesarios en la 1ª edición de la "**Guía para la determinación de la Regla de Gasto del artículo 12 de la Ley 2/2012 Orgánica de Estabilidad Presupuestaria y Sostenibilidad Financiera para Corporaciones Locales**" publicada por la IGAE en el enlace:

http://www.igae.pap.minhap.gob.es/sitios/igae/es-ES/InformesCuentas/Informes/Paginas/publicaciones.aspx

**Ajustes de Consolidación:** Se trata de las diferencias entre las transferencias registradas por la entidad pagadora y la entidad receptora en el ámbito de las entidades que integran la Corporación Local (Organismos Autónomos, Entidades Locales menores, Juntas Vecinales etc).

**Intereses de la Deuda:** Son las cantidades previstas en los conceptos 300, 310, 320, 330 y 340 de los gastos del Presupuesto, y lo ejecutado en dichos conceptos en la liquidación de 2012, que hacen referencia a los intereses propios de la Deuda.

**Gastos con Financiación Afectada:** Son las inversiones financiadas con fondos finalistas procedentes de la Unión Europea, Estado, Comunidad Autónoma, Diputación y otras Administraciones Públicas. Están presupuestadas como parte de los capítulos 4 y 7 de Ingresos.

**Aumentos y disminuciones permanentes en la Recaudación:** Son los aumentos o disminuciones previstas en la recaudación de ingresos que han sido determinados por cambios normativos (Modificación de Ordenanzas, Renovación Catastral, etc).

Los resultados obtenidos en esta pantalla pueden ser impresos mediante el listado que se obtiene en el menú **Listados** del módulo **Presupuesto**:

![](_page_67_Picture_7.jpeg)

#### **REGLADE GASTO**

![](_page_68_Picture_23.jpeg)

![](_page_69_Picture_0.jpeg)

C/ Norberto Cuesta Dutari, 5 Bj. 37007 – Salamanca Telf.: 923 280 646 Fax.: 923 213 354 www.elsecretario.com

informatica@elsecretario.com